#### **COMO PREENCHER A PLANILHA DE CRITÉRIOS PIBIC/PIBITI**

Aba **Critérios de Priorização**: pontuação de cada item formulário de cálculo.

Aba **Lista de Publicações**: para preenchimento do orientador.

Aba **Formulário de Cálculo Automático**: para preenchimento do orientador, conforme a seguir:

1 – Digitar o nome do orientador na linha "**Orientador**"

2 – Digitar o nome do aluno na linha "**Aluno**"

### 3 – **DO ORIENTADOR - (A) EXISTÊNCIA DO PROJETO:**

a) escolher a opção desejada (conforme figura abaixo) clicando na seta do lado direito;

b) após escolher a opção desejada preencher a linha "**Título do projeto**"

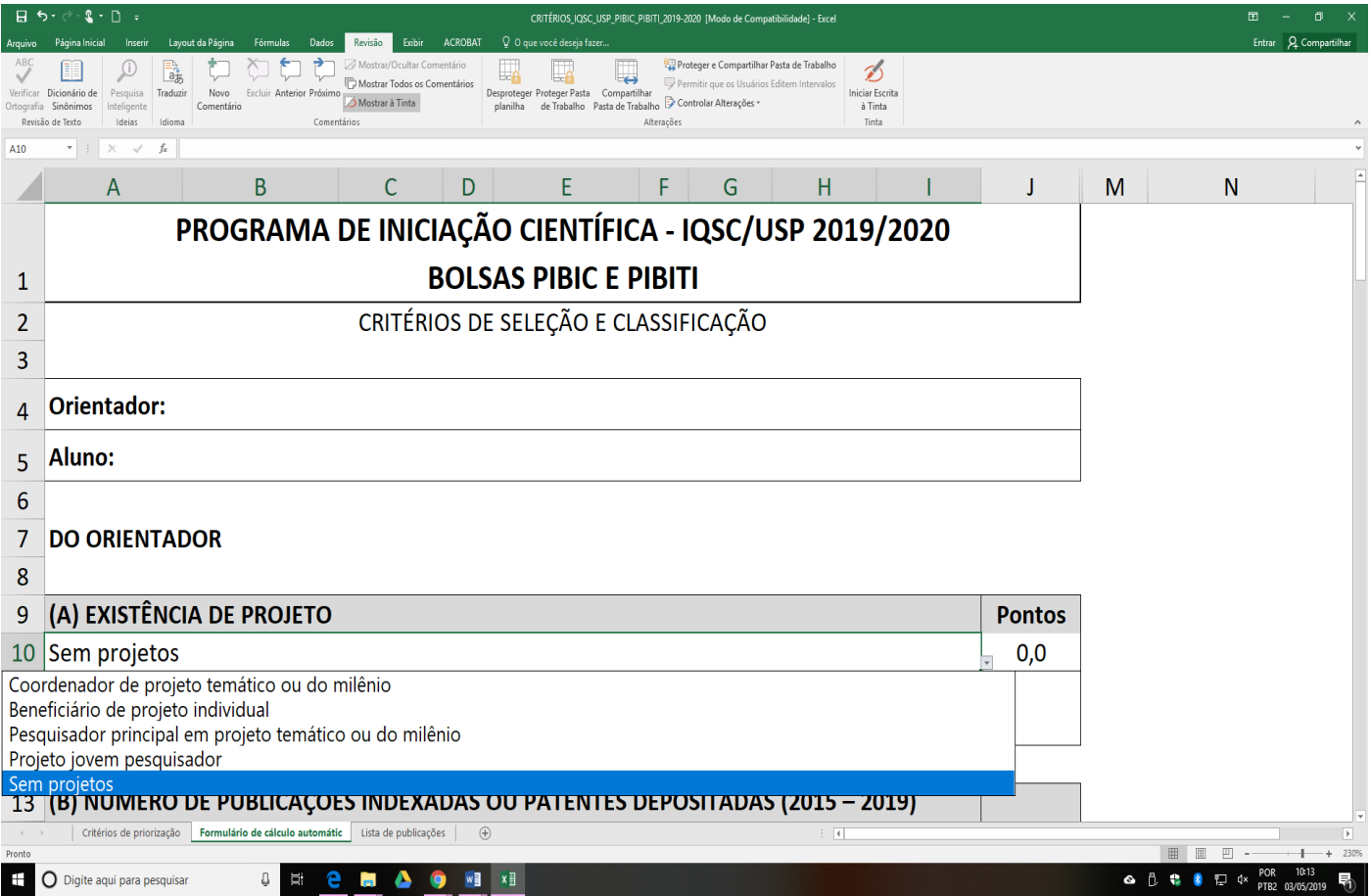

# 4 – **(B) NÚMERO DE PUBLICAÇÕES INDEXADAS OU PATENTES DEPOSITADAS (2014 – 2018) Considerando todos os bancos de dados de publicações indexadas (Qualis, Web of Science, etc.)**

a) escolher a opção desejada (conforme figura abaixo) clicando na seta do lado direito;

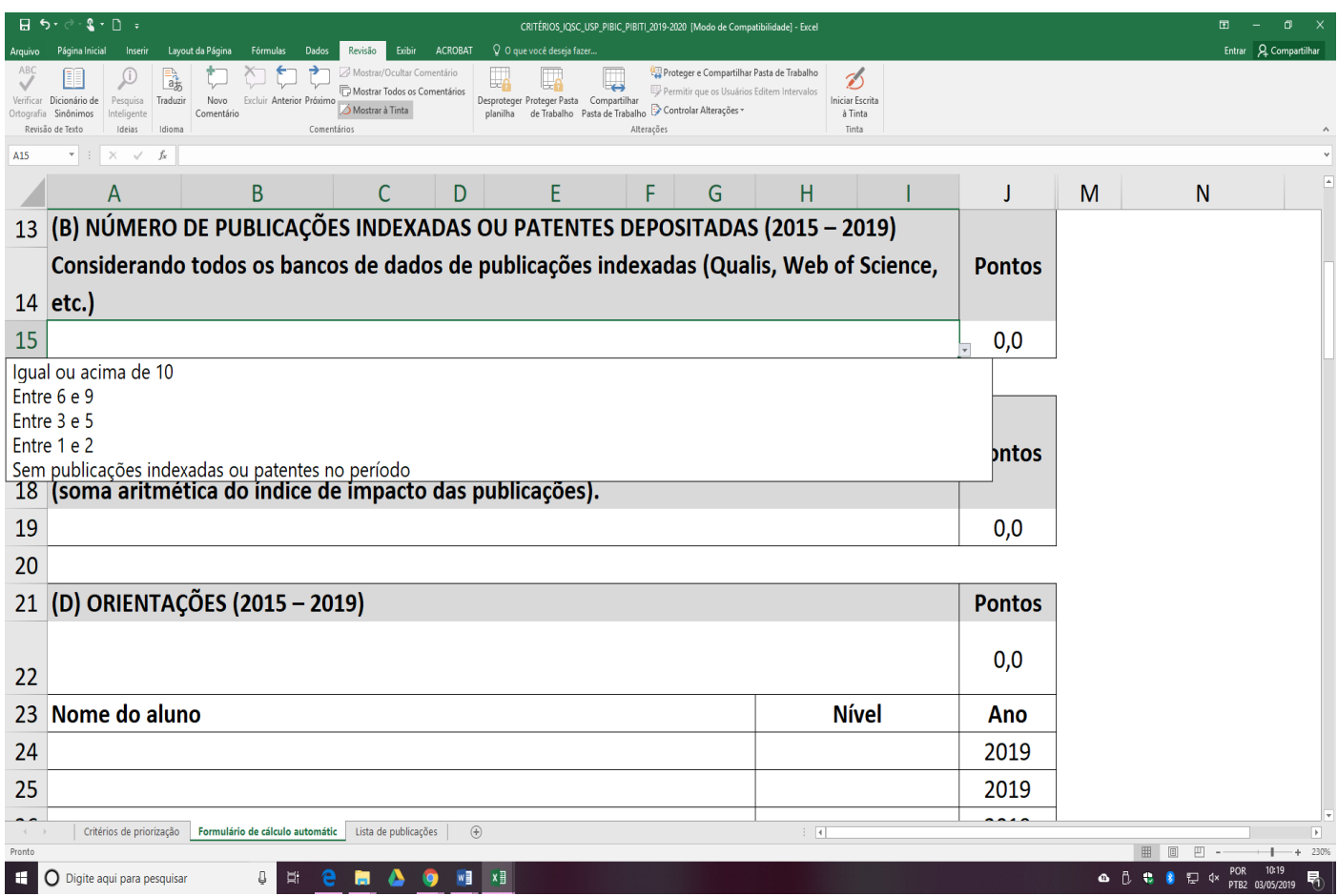

5 – **(C) ÍNDICE DE IMPACTO DAS PUBLICAÇÕES - Somatória do Índice de impacto da Web of Science das publicações no período indicado (soma aritmética do índice de impacto das publicações).**

a) escolher a opção desejada (conforme figura abaixo) clicando na seta do lado direito;

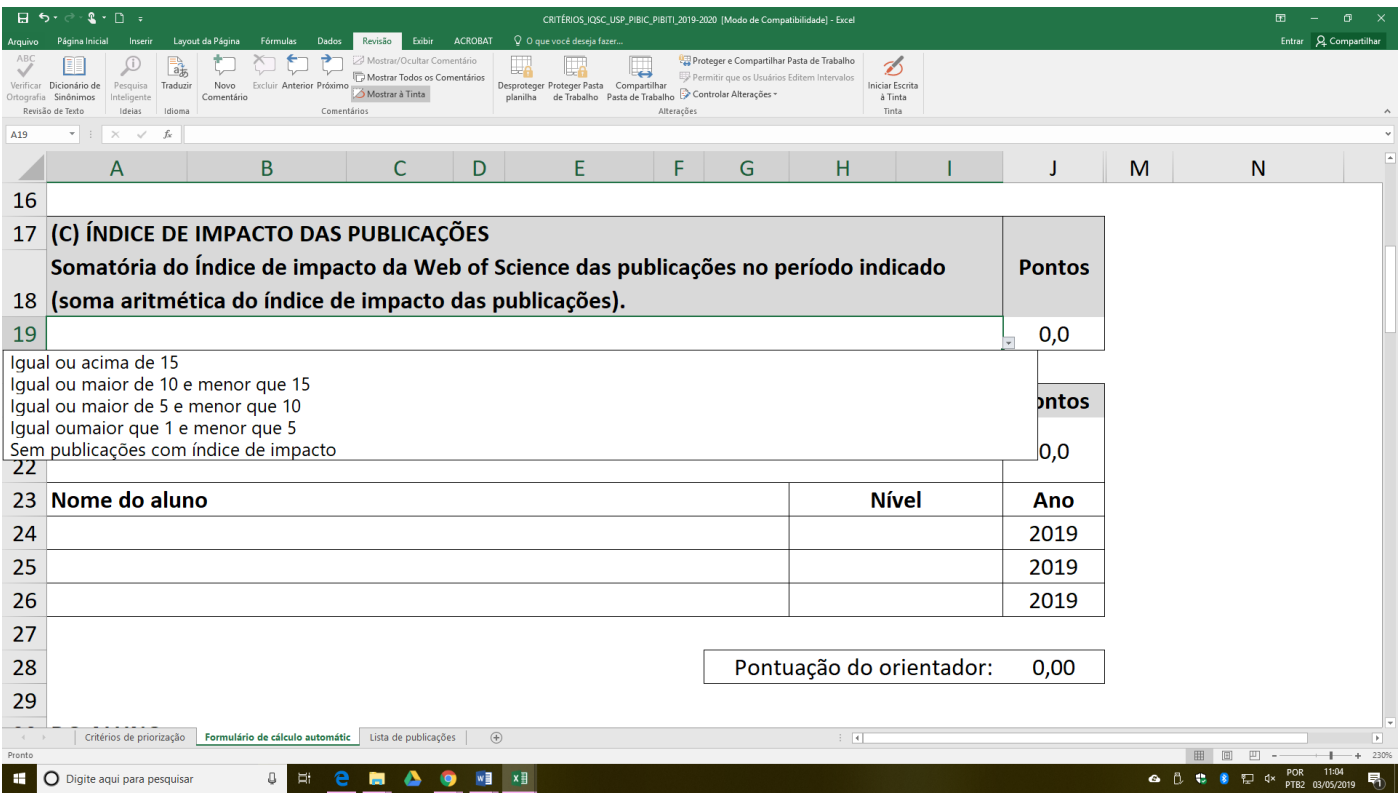

# 6 – **(D) ORIENTAÇÕES (2015 – 2019)**

a) escolher a opção desejada (conforme figura abaixo) clicando na seta do lado direito;

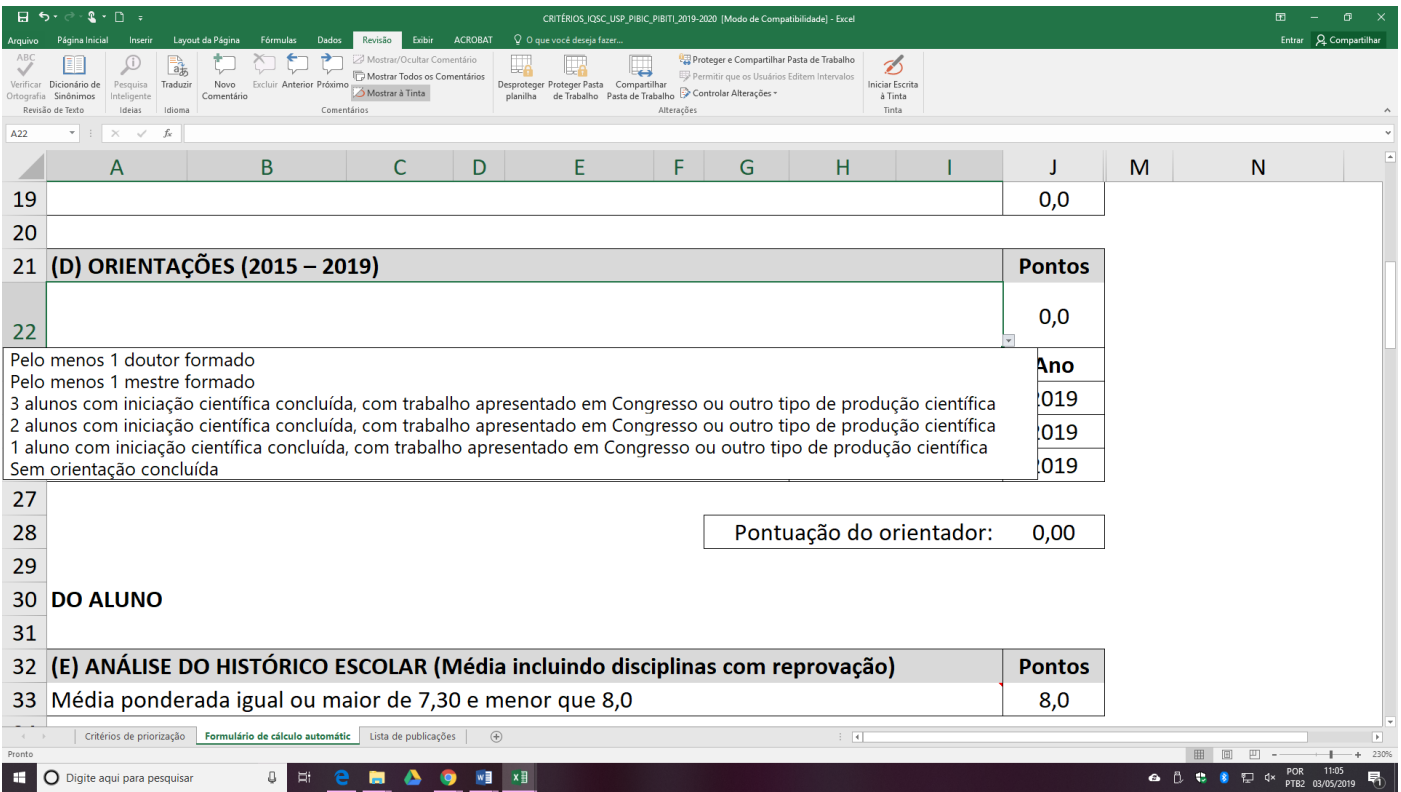

b) preencher a linha "**Nome do aluno**"

c) no item " **Nível**" escolher a opção desejada (conforme figura abaixo) clicando na seta do lado direito;

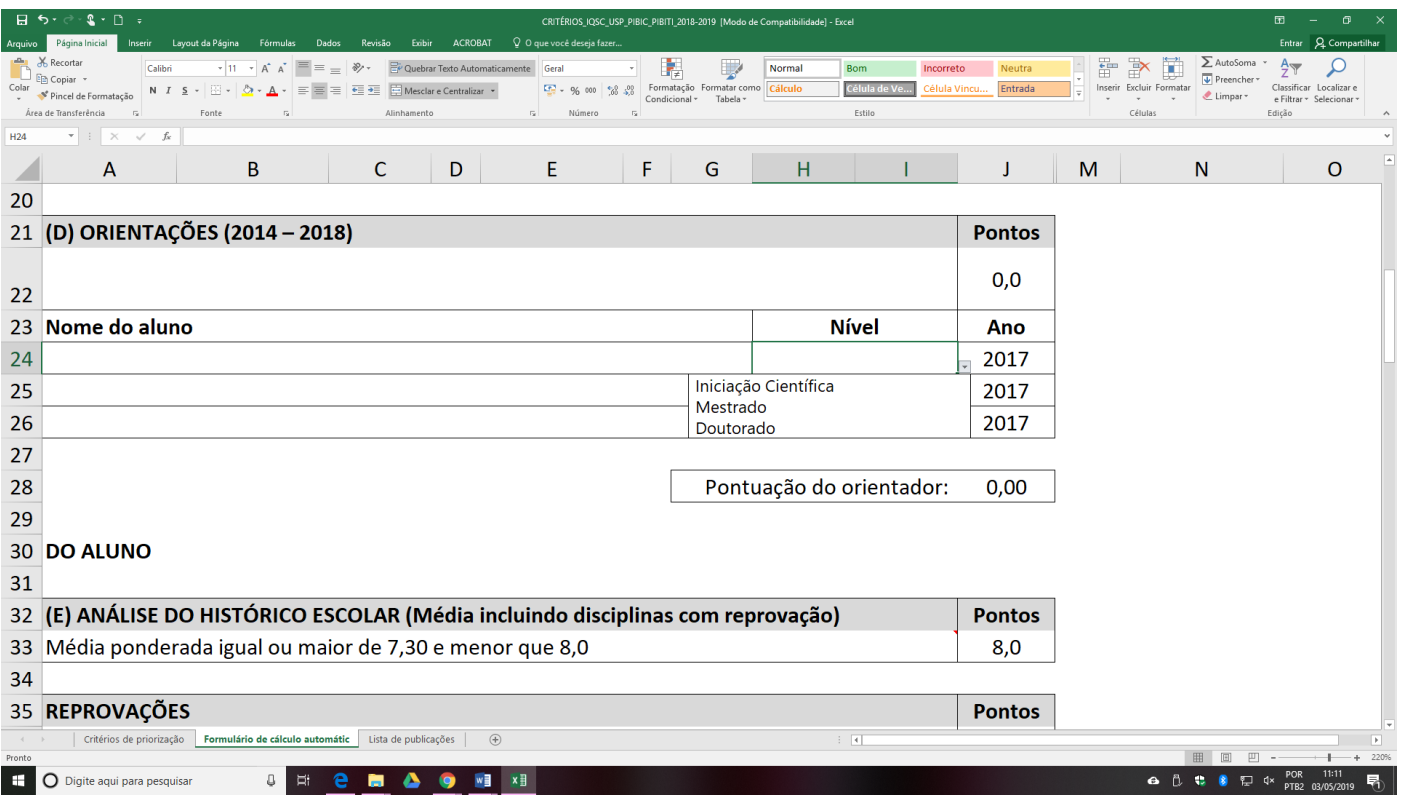

d) no item " **Ano**" escolher a opção desejada (conforme figura abaixo) clicando na seta do lado direito;

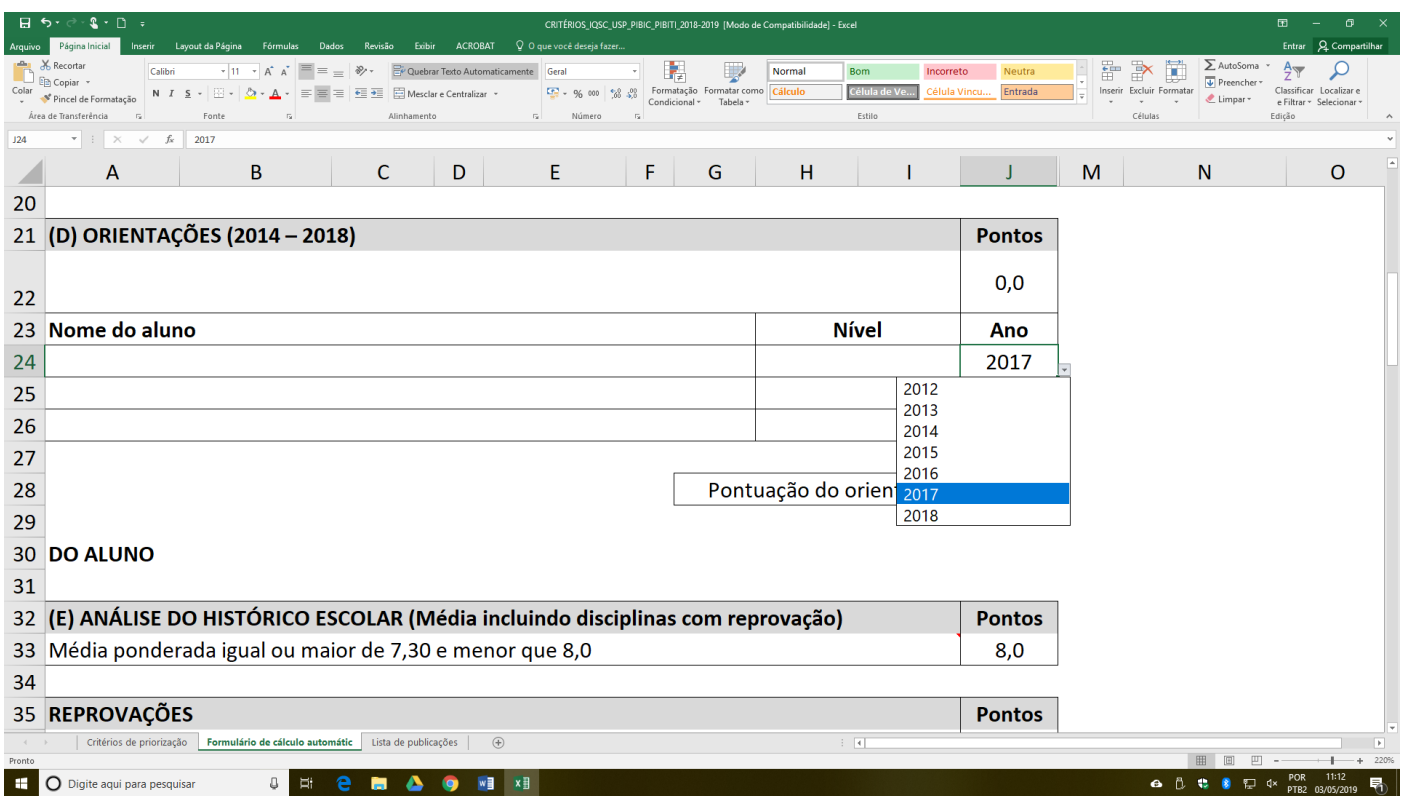

# 7 – **DO ALUNO - (E) ANÁLISE DO HISTÓRICO ESCOLAR (Média incluindo disciplinas com reprovação)**

a) escolher a opção desejada (conforme figura abaixo) clicando na seta do lado direito;

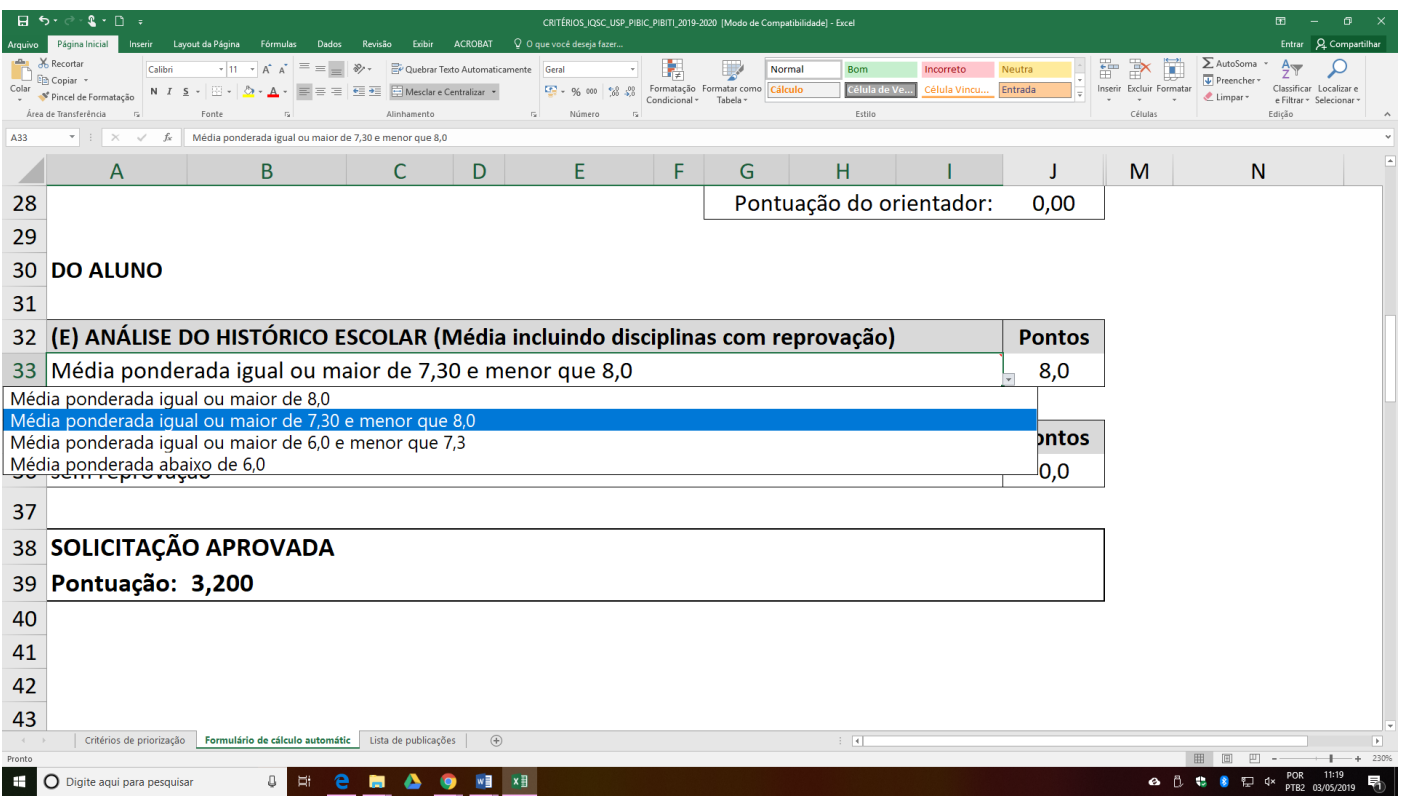

# 8 – **DO ALUNO – REPROVAÇÕES**

a) escolher a opção desejada (conforme figura abaixo) clicando na seta do lado direito;

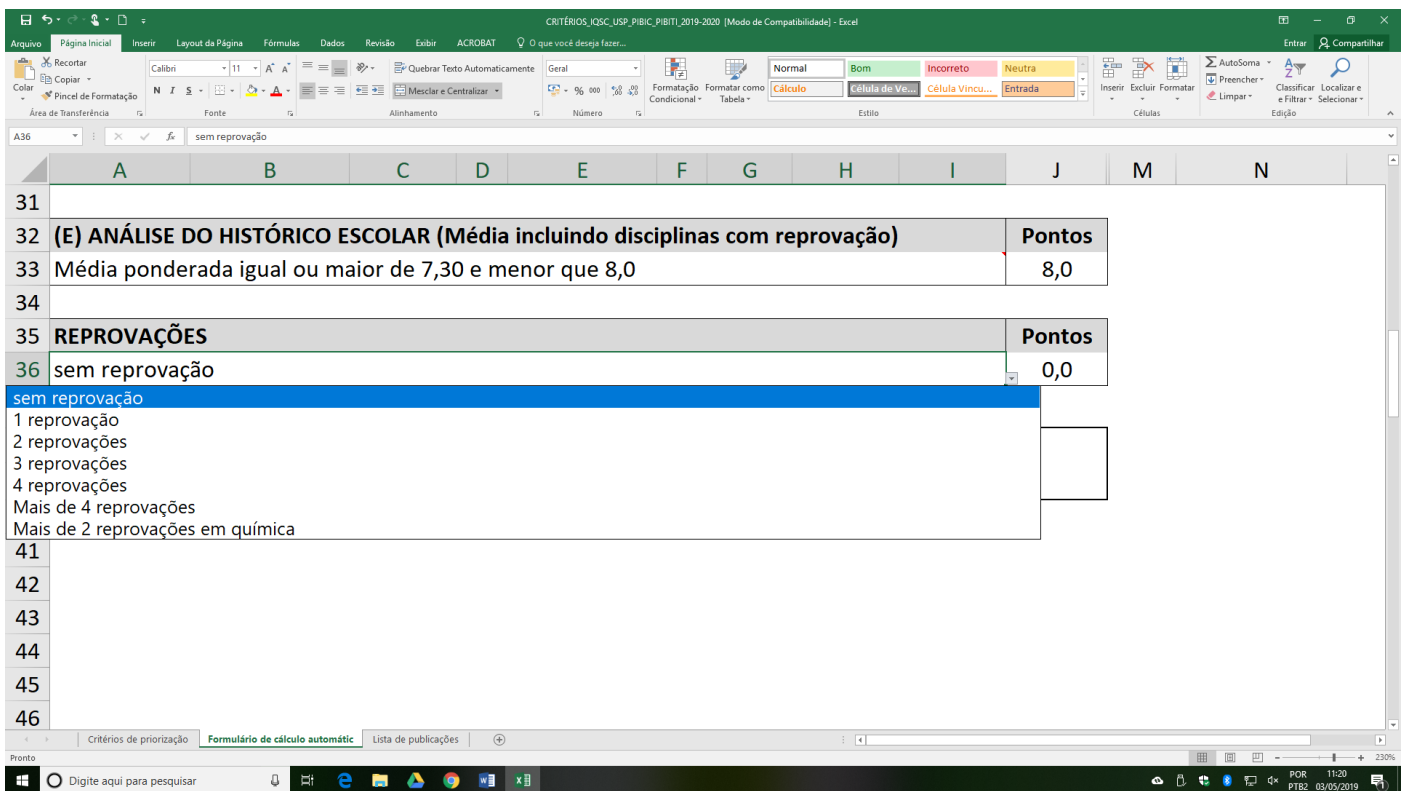

**Após o preenchimento de todos os dados acima, os cálculos são gerados automaticamente.**